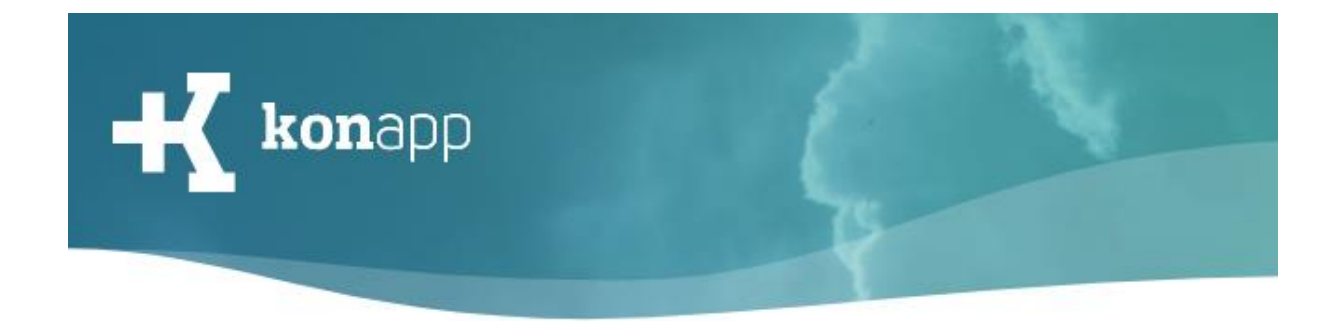

# **Institution registrieren und verwalten**

Herzlich willkommen bei der KonApp! Mit dieser Kurzanleitung möchten wir Sie mit der Registrierung und Verwaltung Ihrer Institution, z.B. Ihrer Kirchengemeinde, vertraut machen.

### **Meine Institution registrieren**

#### **1. Registrierungsformular**

Wenn Sie noch keinen Zugang zum Verwaltungsportal der KonApp haben, können Sie sich einfach über das [Registrierungsformular](https://www.konapp.de/informationen/starten/Registrierung.html) anmelden.

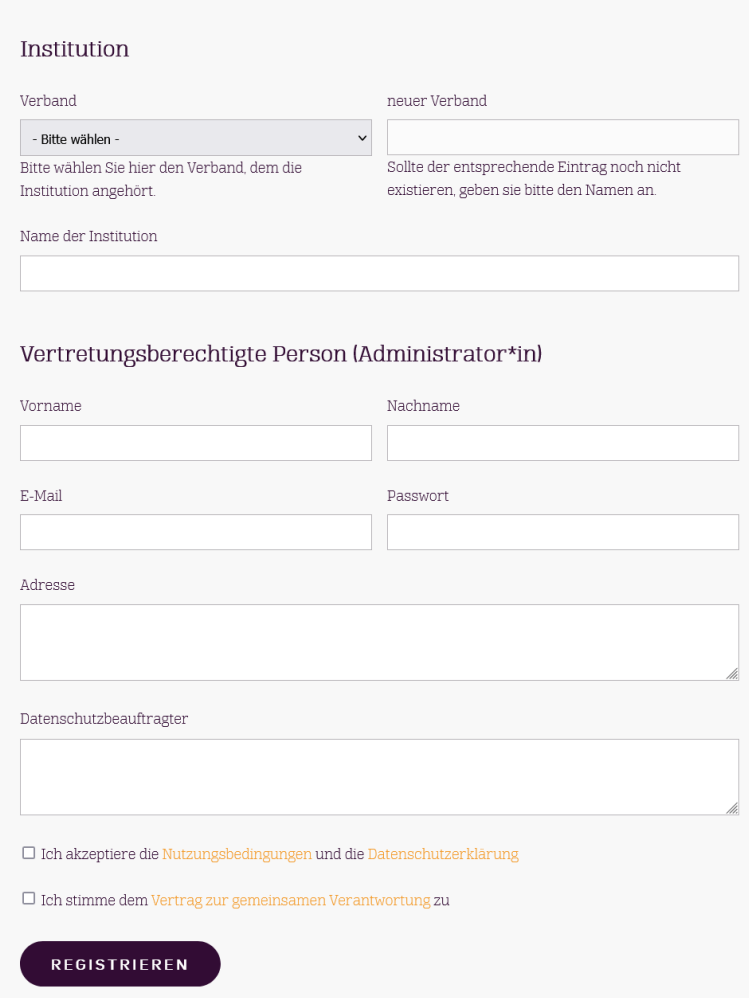

Zur Registrierung geben Sie die Daten der Institution, also z.B. der Kirchengemeinde, an, die die KonApp einsetzen möchte, sowie deren rechtlichen Ansprechpartner. Tragen Sie bei Adresse bitte Straße, Hausnummer, Postleitzahl und Ort ein. Bei Gemeinden im Ausland auch das Land.

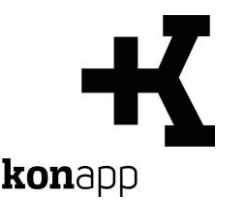

Die Angabe des Datenschutzbeauftragten ist optional. Sie wird den Angaben im Vertrag zur gemeinsamen Verantwortung hinzugefügt.

Den Nutzungsbedingungen und dem Vertrag zur gemeinsamen Verantwortung müssen für eine erfolgreiche Registrierung zugestimmt werden. Der Vertrag zur gemeinsamen Verantwortung regelt die Zuständigkeiten bei der Datenverarbeitung zwischen der Deutschen Bibelgesellschaft und der Institution. Nähere Informationen hierzu finden Si[e hier.](https://www.konapp.de/rechtliches/Datenschutz/info-gemeinsame-verantwortung)

Schließen Sie die Registrierung mit einem Klick auf den Button "Registrieren" ab.

#### **2. Registrierung bestätigen**

Ihre Registrierung wird von uns geprüft. Sobald die Freischaltung Ihrer Institution erfolgt ist, erhalten Sie eine Bestätigungsmail. In der Regel beträgt die Bearbeitungszeit ein bis zwei Werktage. Bei Rückfragen zu Ihrer Registrierung setzen wir uns mit Ihnen in Verbindung.

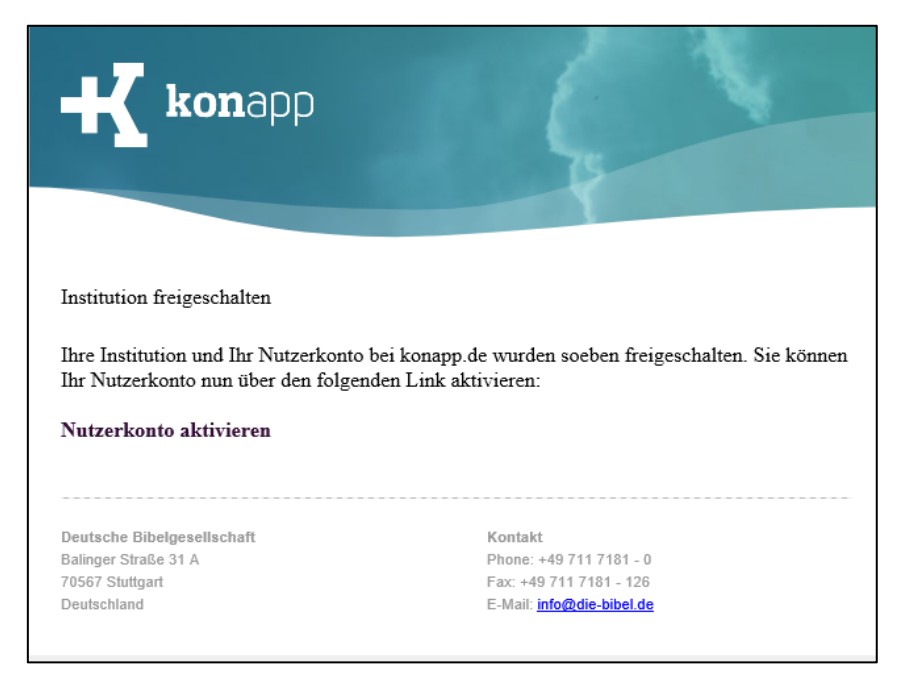

Mit der Bestätigungsmail erhalten Sie einen Link, um Ihr Administratoren-Konto zu aktivieren. Bitte aktivieren Sie Ihr Konto, indem Sie auf den Link "Nutzerkonto aktivieren" klicken. Solange Sie Ihr Nutzerkonto nicht aktiviert haben, können Sie sich nicht unter konapp.de einloggen und Ihre Institution verwalten. Der Link in der E-Mail ist nur einmal gültig.

#### **3. Anmeldung**

Sobald Sie Ihr Konto aktiviert haben, können Sie sich mit Ihrer E-Mail-Adresse und Ihrem Passwort unter<https://www.konapp.de/Login.html> anmelden und Ihre Institution verwalten. Sie erreichen die Login-Seite über den Button "Login" am Kopf der Startseite.

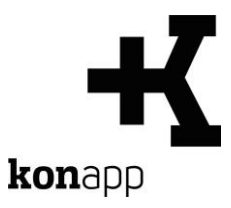

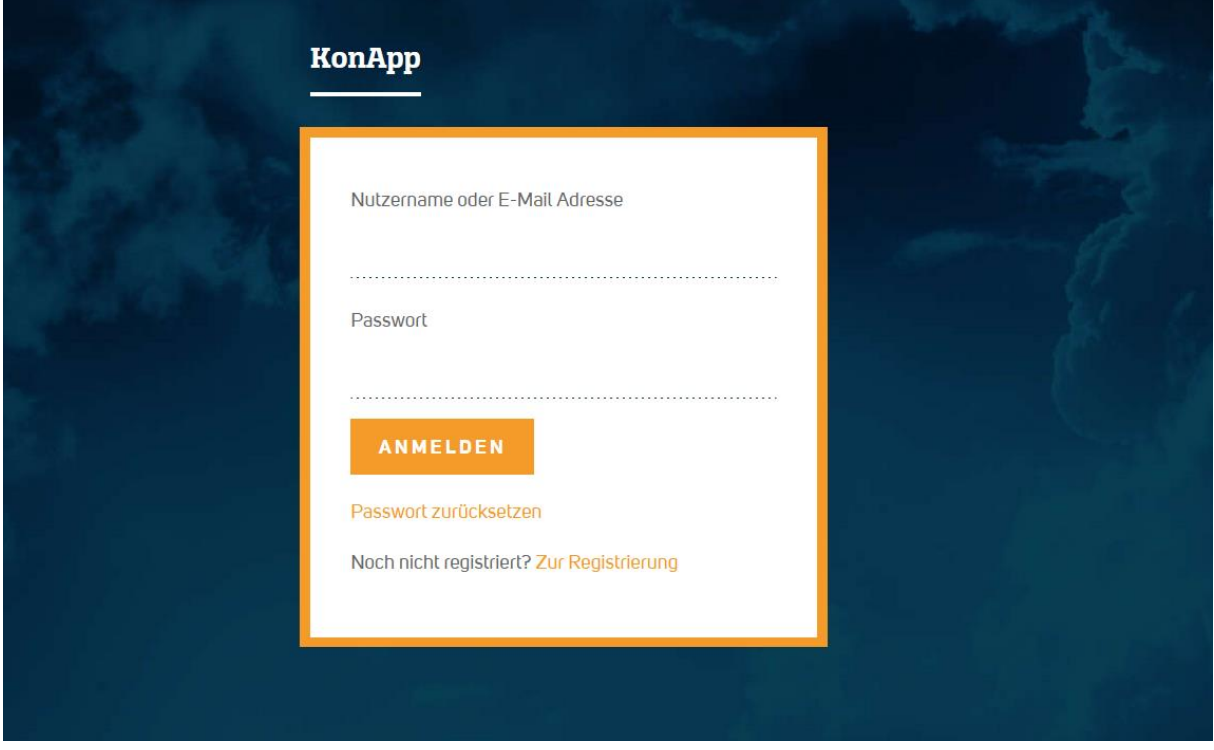

Mit der Option "Passwort zurücksetzen" können Sie sich ein neues Passwort geben, falls Sie Ihr Altes vergessen haben. Sie müssen hierfür die E-Mailadresse angeben mit der Sie sich registriert haben. Sie erhalten dann eine E-Mail mit einem neuen Passwort.

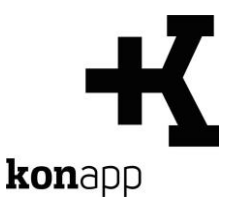

#### **4. Nutzende meiner Institution verwalten**

Nach erfolgreichem Login gelangen Sie zur Startseite Ihres Verwaltungsbereichs. Beim ersten Login wird Ihnen Ihr **Profil** angezeigt. Hier können Sie Ihre Angaben anpassen oder Ihren Account löschen.

Die Felder "Angezeigter Name" und "Profilbild" betreffen die Anzeige in der App. Sie können diese zwei Felder auch in Ihrem Profil in der App anpassen, wenn Sie sich als Gruppenleitung in der App anmelden. Hierfür können Sie sich mit den Zugangsdaten für das Verwaltungsportal in der App anmelden.

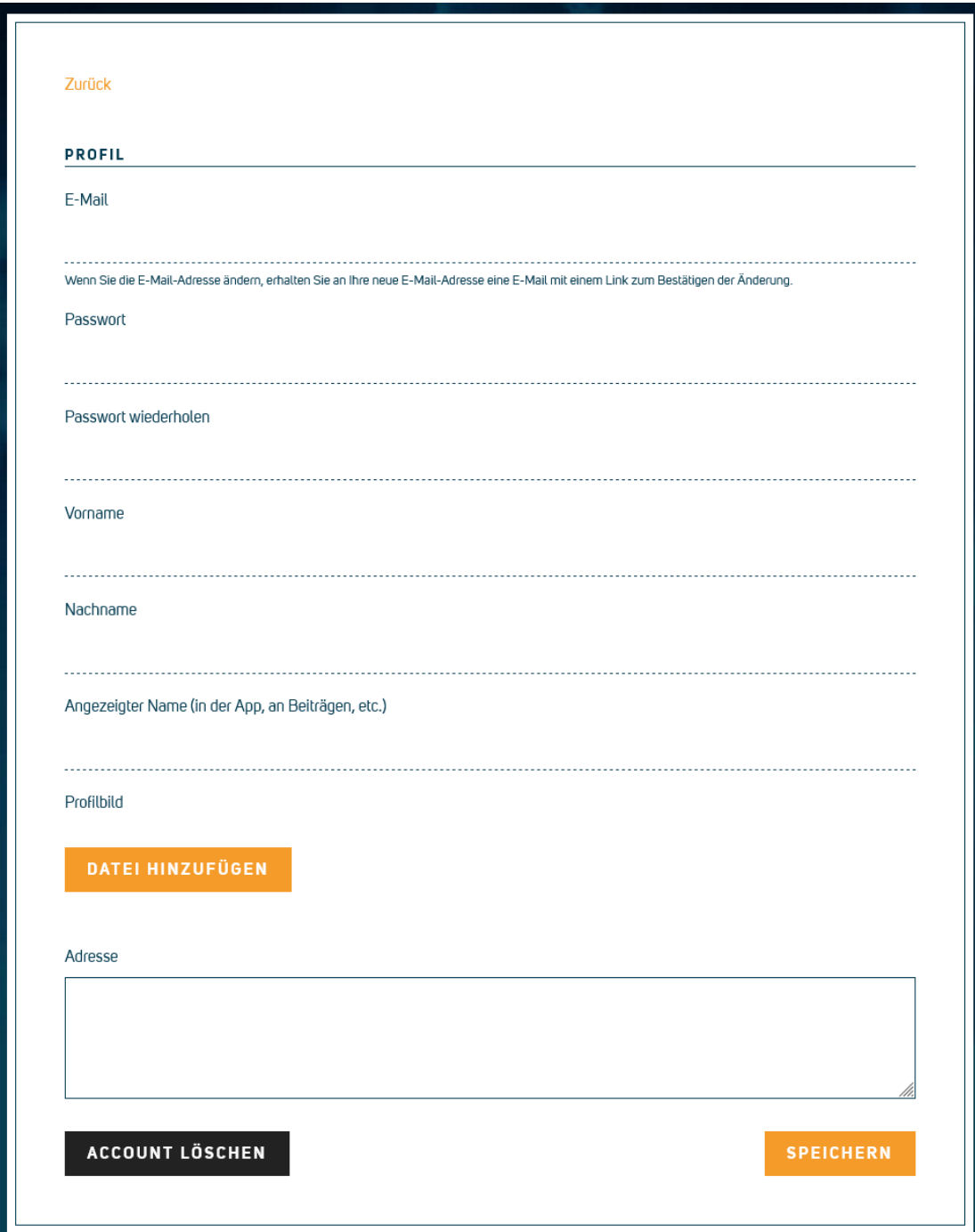

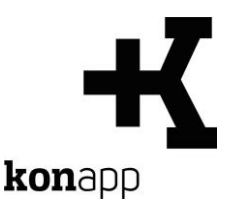

Über den Button "**Institutionen**" gelangen Sie zur Übersicht, der von Ihnen verwalteten Institutionen. Dort können Sie die Daten Ihrer Institution und Ihrer Nutzenden verwalten.

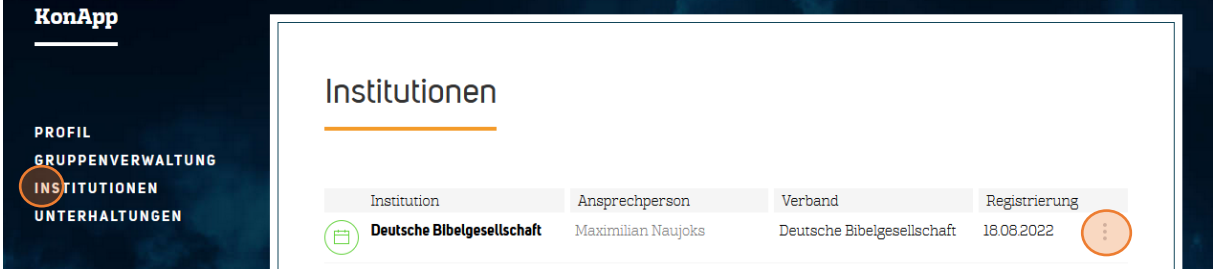

Klicken Sie zum Anpassen der Daten Ihrer Institution auf das Dreipunktmenü und wechseln zu "**Bearbeiten"**.

Klicken Sie zum Anlegen, Verwalten und Löschen von Institutionsmitgliedern auf das Dreipunktmenü und wechseln in den Bereich "**Nutzende**".

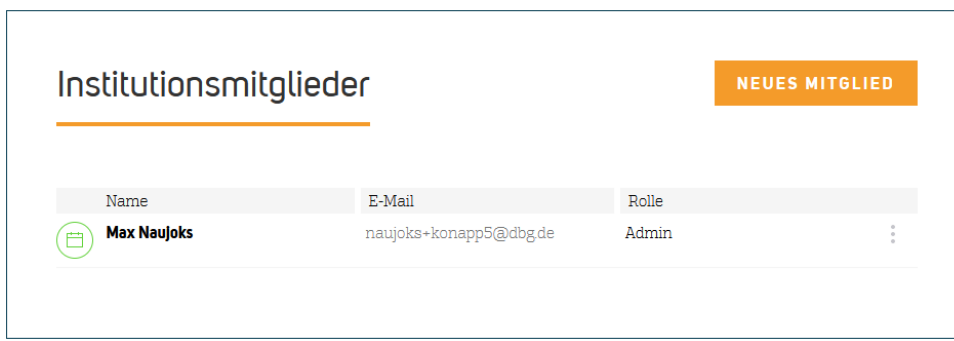

Über den Button "**Neues Mitglied**" können Sie neue Mitarbeitende für Ihre Institution anlegen. Geben Sie dazu deren E-Mail-Adresse ein. Diese dient als Nutzername. Weisen Sie außerdem den Nutzenden eine Rolle als Admin oder als Gruppenleitung zu.

**Admins** können die Institution verwalten und Gruppen anlegen.

**Gruppenleitungen** können die mit ihnen verbundenen Gruppen verwalten, Zugänge für Teilnehmende erstellen und Beiträge in der Gruppe schreiben.

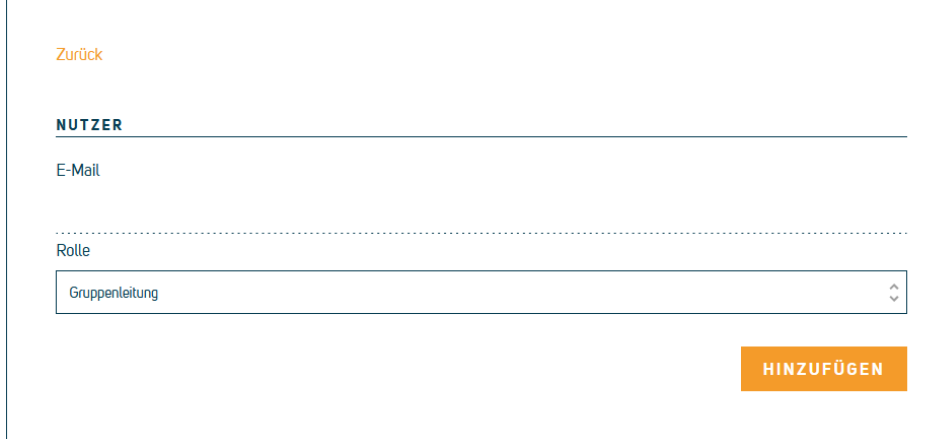

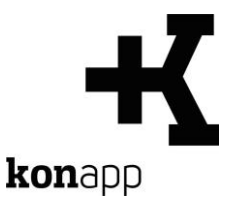

Nach dem Klick auf "**Hinzufügen**" ist das neue Mitglied angelegt. Wenn die eingegebene E-Mail-Adresse bisher nicht für die KonApp registriert war, wird automatisch eine Einladungs-E-Mail zur Bestätigung des neuen Kontos verschickt. Das Nutzerkonto wird erst nach der Bestätigung der Einladung freigeschaltet.

Stand: 10.05.2023

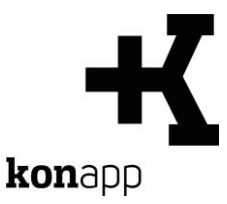

# **Kontakt**

Informationen zur KonApp finden Sie unter **<https://www.konapp.de/>**.

Sie haben keinen Zugang für das Verwaltungsportal? Registrieren Sie sich einfach unter **<https://www.konapp.de/informationen/starten/Registrierung.html>**

Sie haben noch Fragen? Wir helfen Ihnen gerne! Kontaktieren Sie uns unter **<https://www.konapp.de/kontakt.html>**.

## **Download**

Die App für das **iPhone** finden Sie im Apple App Store unter **<https://apps.apple.com/us/app/konapp-die-app-f%C3%BCr-konfis/id1163238745?l=de&ls=1>**

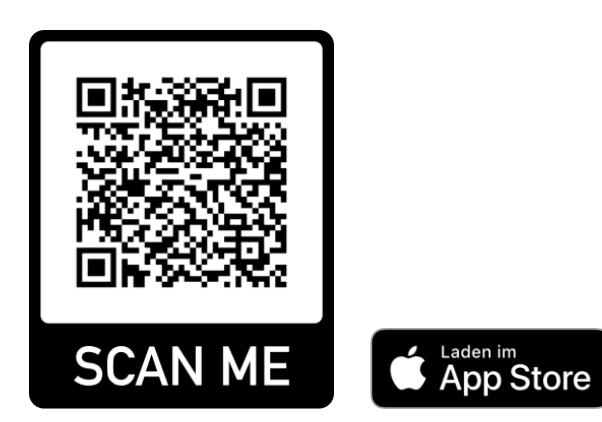

Die App für **Android** können Sie im Google Play Store herunterladen unter **<https://play.google.com/store/apps/details?id=dbg.de.konapp>**

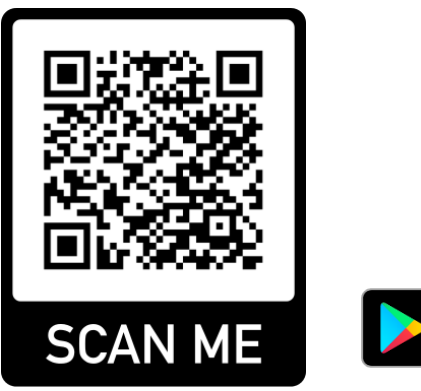

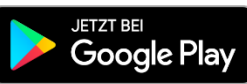